ΚΕΝΤΡΙΚΟ ΣΥΣΤΗΜΑ ΗΛΕΚΤΡΟΝΙΚΗΣ ΔΙΑΚΙΝΗΣΗΣ ΕΓΓΡΑΦΩΝ – ΕΦΑΡΜΟΓΗ ΔΙΑΧΕΙΡΙΣΗΣ (ΚΣΗΔΕ-ΕΔ)

**Διαδικασία έκδοσης ΨΗΦΙΑΚΗΣ ΥΠΟΓΡΑΦΗΣ**

# Περιεχόμενα

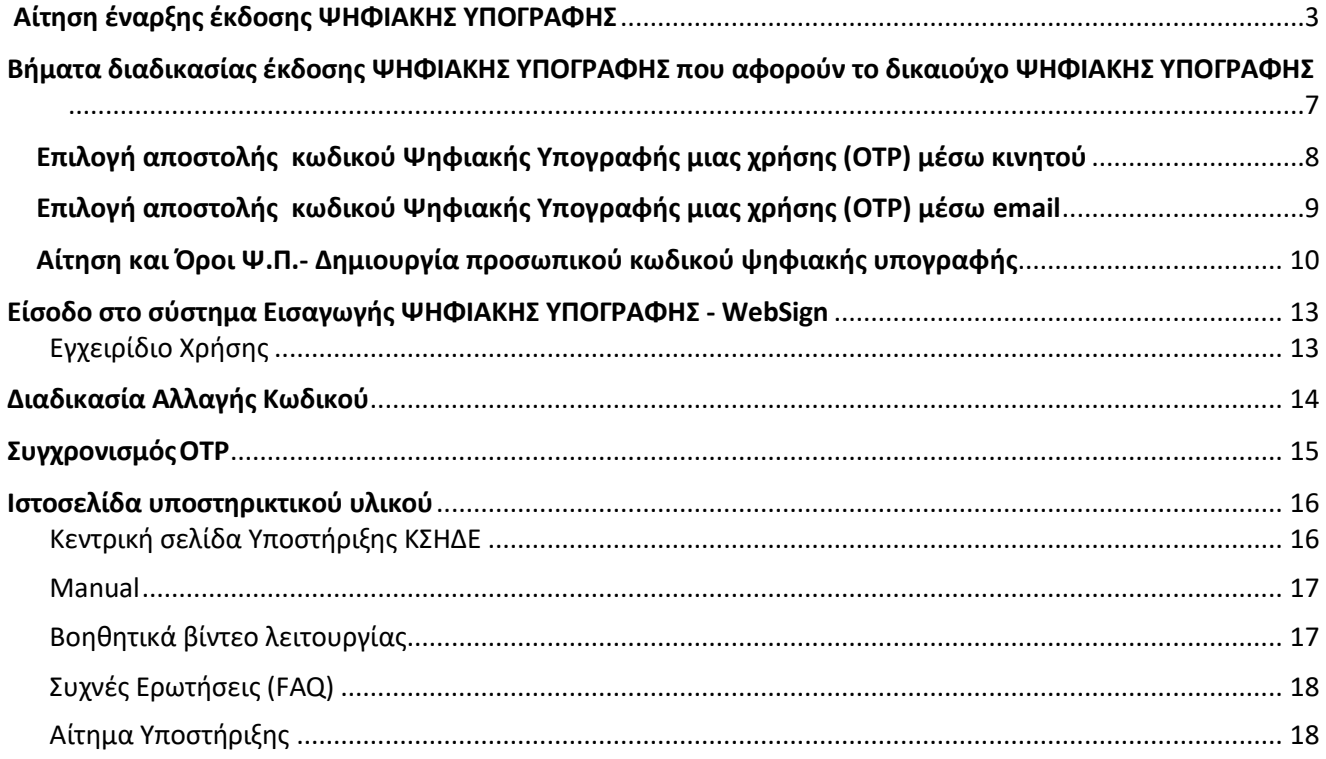

Το **Υπουργείο Ψηφιακής Διακυβέρνησης** έχει θέσει σε λειτουργία τη διάθεση εγκεκριμένων πιστοποιητικών απομακρυσμένης ηλεκτρονικής υπογραφής, τριετούς διάρκειας, σε δημοσίους υπαλλήλους, στο πλαίσιο του **έργου ΚΣΗΔΕ** (Κεντρικό Σύστημα Ηλεκτρονικής Διακίνησης Εγγράφων).

Υπογραμμίζεται ότι οι ψηφιακές υπογραφές που διατίθενται είναι **νομικά ισοδύναμες με την ιδιόχειρη υπογραφή**.

Μέσω της νέας Υπηρεσίας, έχετε τη δυνατότητα να αποκτήσετε **σχεδόν άμεσα** ένα νέο πιστοποιητικό απομακρυσμένης ηλεκτρονικής υπογραφής, που θα σας επιτρέπει να υπογράφετε έγγραφα με τη χρήση web εφαρμογής από οποιοδήποτε υπολογιστή ή smartphone **χωρίς να απαιτείται μονάδα δίσκου USB**.

**Δικαιούχοι της νέας Υπηρεσίας** είναι όλο το Εκπαιδευτικό και Διοικητικό προσωπικό του Πανεπιστημίου Πατρών (ΔΕΠ, ΕΔΙΠ, ΕΤΕΠ, ΕΕΠ, ΙΔΑΧ και Μόνιμοι υπάλληλοι του ιδρύματος (εν ενεργεία).

# <span id="page-2-0"></span>Αίτηση έναρξης έκδοσης ΨΗΦΙΑΚΗΣ ΥΠΟΓΡΑΦΗΣ

Ο **δικαιούχος ΨΗΦΙΑΚΗΣ ΥΠΟΓΡΑΦΗΣ** στέλνει αρχικά ένα email στη διεύθυνση **[mindigital@upatras.gr](mailto:mindigital@upatras.gr)** με το οποίο **αιτείται** την **έναρξη έκδοσης ΨΗΦΙΑΚΗΣ ΥΠΟΓΡΑΦΗΣ**.

Στο email αυτό θα αναγράφονται τα παρακάτω :

*«Παρακαλώ όπως εκκινήσετε τη διαδικασία έκδοσης απομακρυσμένης ηλεκτρονικής υπογραφής που διατίθεται από το Υπουργείο Ψηφιακής διακυβέρνησης. Σας επισυνάπτω την αστυνομική μου ταυτότητα καθώς και τα στοιχεία που απαιτούνται για την έναρξη της διαδικασίας :*

- *Ονοματεπώνυμο:*
- *ΑΦΜ:*
- *Τηλέφωνο Επικοινωνίας: »*

Στη συνέχεια το αρμόδιο τμήμα θα προβεί στον **έλεγχο των στοιχείων σας και εάν είστε δικαιούχος ΨΗΦΙΑΚΗΣ ΥΠΟΓΡΑΦΗΣ**, θα εκκινήσει τη διαδικασίας έκδοσης απομακρυσμένης ηλεκτρονικής υπογραφής.

# Εκκίνηση διαδικασίας έκδοσης ΨΗΦΙΑΚΗΣ ΥΠΟΓΡΑΦΗΣ

Ο δικαιούχος ΨΗΦΙΑΚΗΣ ΥΠΟΓΡΑΦΗΣ λαμβάνει email που τον προτρέπει να εκκινήσει τη διαδικασία από πλευράς του. Στην παρακάτω οθόνη/ μήνυμα ηλεκτρονικής αλληλογραφίας επιλέγει «**Έναρξη**»

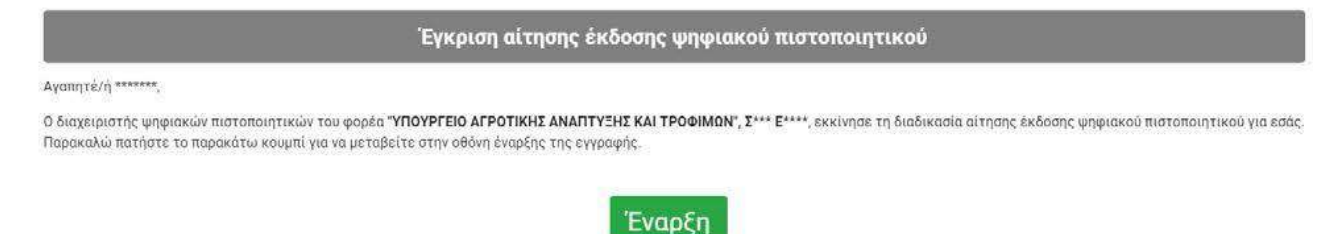

Επιλέγοντας **Έναρξη**, ο χρήστης καλείται να συμπληρώσει τα στοιχεία πρόσβασης του TaxisNet (εμφανίζεται δηλαδή παρόμοια οθόνη αυθεντικοποίησης του TaxisNet)

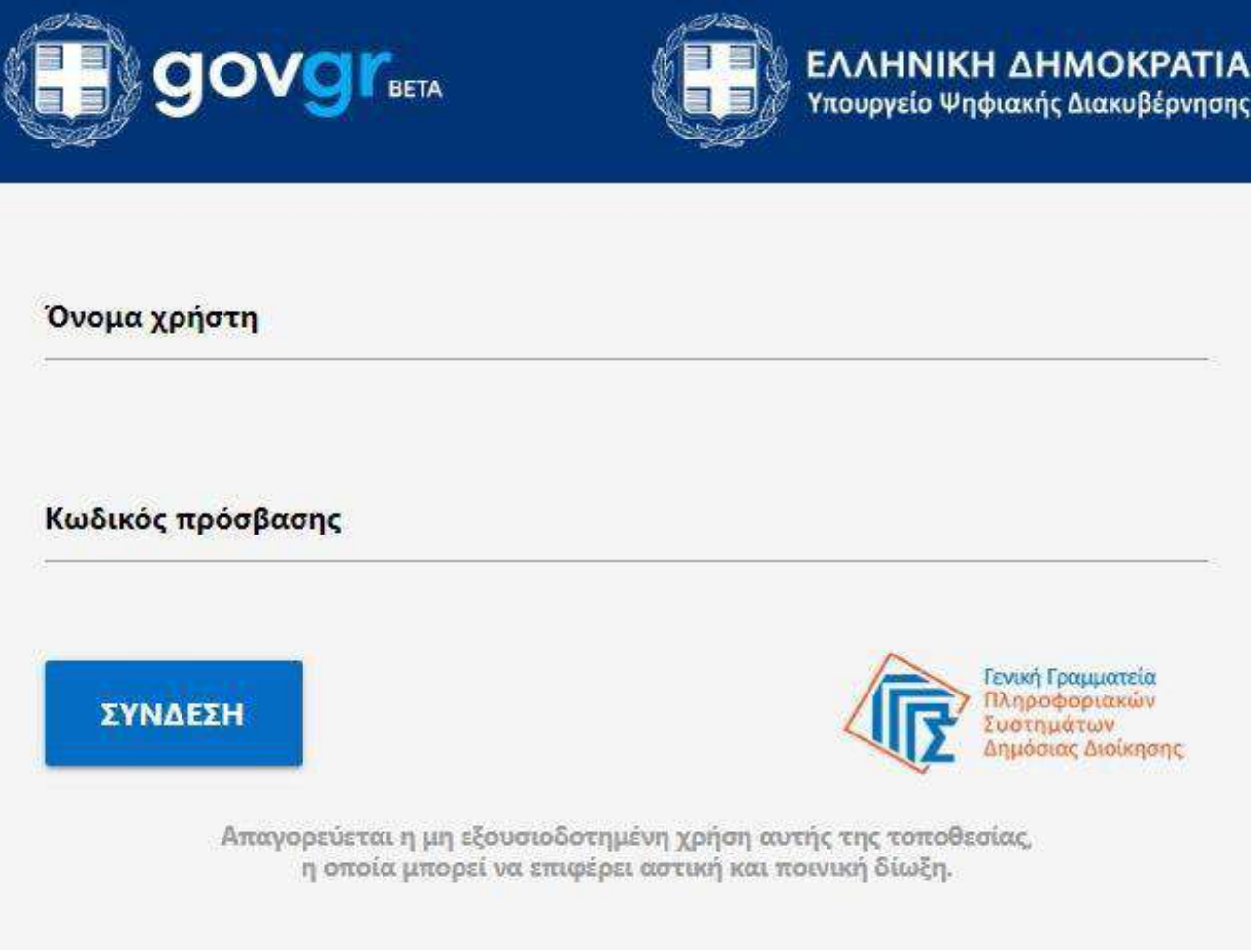

Με την καταχώρηση των στοιχείων, γίνεται έλεγχος αυθεντικοποίησης και σε περίπτωση επιτυχίας εμφανίζεται το αντίστοιχο μήνυμα

• Επιτυχία! Επιτυχής ταυτοποίηση στοιχείων χρήστη. Θα ειδοποιηθείτε με email για τα επόμενα βήματα.

Αντίστοιχα, σε περίπτωση αποτυχίας της αυθεντικοποίησης, που οφείλεται σε μη ταύτιση των στοιχείων του με τα πληροφοριακά συστήματα της Αστυνομίας και του TaxisNet, εμφανίζεται η παρακάτω φόρμα, όπου ο δικαιούχος καλείται να ανεβάσει την ταυτότητά του.

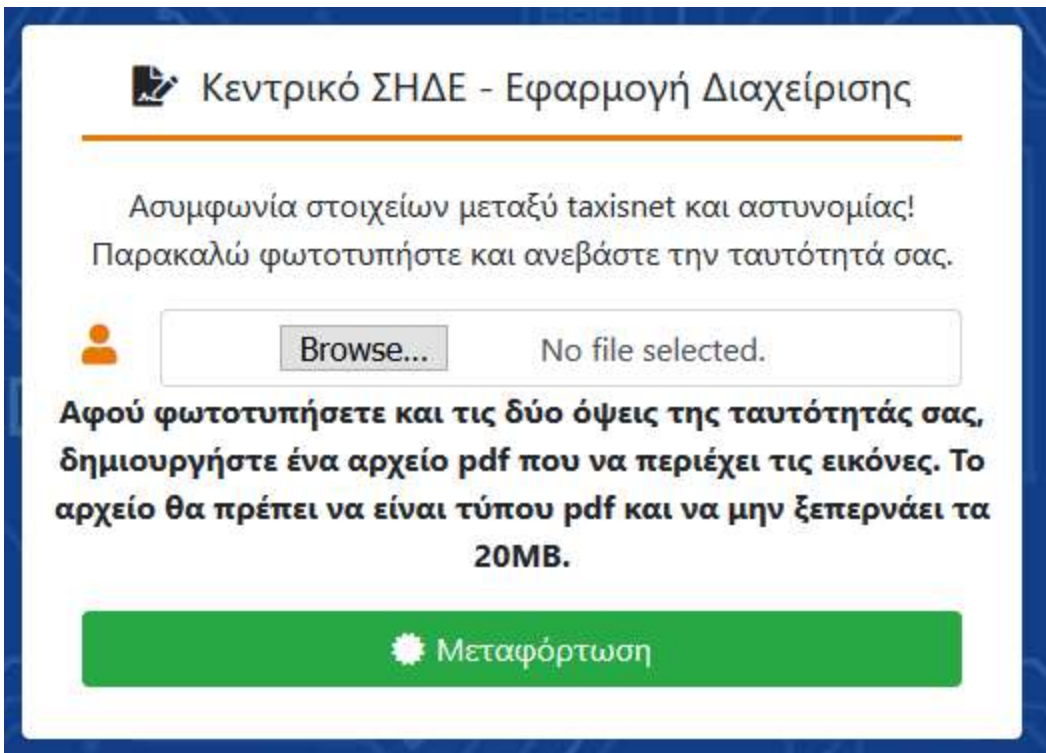

Το αρχείο που θα ανεβάσει θα πρέπει να είναι τύπου .pdf και να περιέχει και τις δύο όψεις της ταυτότητάς του. Την ταυτότητα θα τη δει στη συνέχεια ο διαχειριστής (ΔΙΑΧΕΙΡΙΣΤΗΣ ΨΗΦΙΑΚΩΝ ΥΠΟΓΡΑΦΩΝ), ο οποίος και θα εγκρίνει τη συνέχεια της διαδικασίας έκδοσης.

Στη συνέχεια, μπορούμε να κάνουμε «αποσύνδεση από το Taxisnet» ώστε να τερματιστεί η συνεδρία (session).

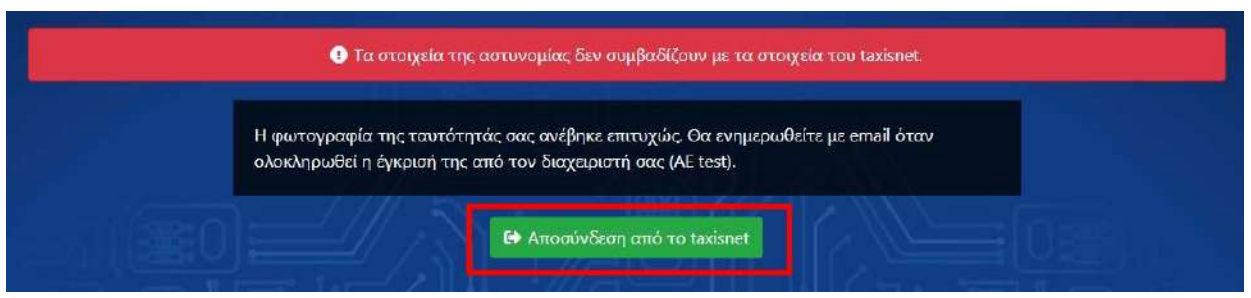

Για να προχωρήσει ο δικαιούχος, χρειάζεται ο διαχειριστής (ΔΙΑΧΕΙΡΙΣΤΗΣ ΨΗΦΙΑΚΩΝ ΥΠΟΓΡΑΦΩΝ) να εγκρίνει τη διαδικασία για έκδοση ΨΗΦΙΑΚΗΣ ΥΠΟΓΡΑΦΗΣ του υπαλλήλου, πατώντας το πράσινο κουμπί **«Έγκριση έκδοσης»**.

*Σημείωση: Στην περίπτωση που η ταυτοποίηση των στοιχείων δεν μπορεί να πραγματοποιηθεί ούτε από τον ΔΙΑΧΕΙΡΙΣΤΗ ΨΗΦΙΑΚΩΝ ΥΠΟΓΡΑΦΩΝ, τότε θα χρειαστεί να γίνει ακύρωση της διαδικασίας επιλέγοντας «Ακύρωση διαδικασίας έκδοσης ΨΗΦΙΑΚΗΣ ΥΠΟΓΡΑΦΗΣ».*

*Ο χρήστης θα πρέπει να ακολουθήσει την προβλεπόμενη διοικητική διαδικασία διόρθωσης των στοιχείων του στα διαλειτουργούντα συστήματα (Αστυνομία, TaxisNet) προκειμένου να γίνει η διόρθωση και θα πρέπει να λάβει νέα πρόσκληση από τον ΔΙΑΧΕΙΡΙΣΤΗΣ ΨΗΦΙΑΚΩΝ ΥΠΟΓΡΑΦΩΝ και να εκτελεστεί εκ νέου η διαδικασία έκδοσης ΨΗΦΙΑΚΗΣ ΥΠΟΓΡΑΦΗΣ.*

# <span id="page-6-0"></span>Βήματα διαδικασίας έκδοσης ΨΗΦΙΑΚΗΣ ΥΠΟΓΡΑΦΗΣ που αφορούν το δικαιούχο ΨΗΦΙΑΚΗΣ ΥΠΟΓΡΑΦΗΣ

### **Τα παρακάτω βήματα αφορούν τον δικαιούχο ΨΗΦΙΑΚΗΣ ΥΠΟΓΡΑΦΗΣ.**

Ο δικαιούχος ΨΗΦΙΑΚΗΣ ΥΠΟΓΡΑΦΗΣ λαμβάνει το ακόλουθο email με τα στοιχεία ταυτοποίησης όσον αφορά το ΨΗΦΙΑΚΗΣ ΥΠΟΓΡΑΦΗΣ (ΑΔΤ, Επώνυμο, Όνομα) καθώς καιτον ΑΦΜ (με το οποίο έγινε αυθεντικοποίηση από το TaxisNet) και το υπηρεσιακό του email.

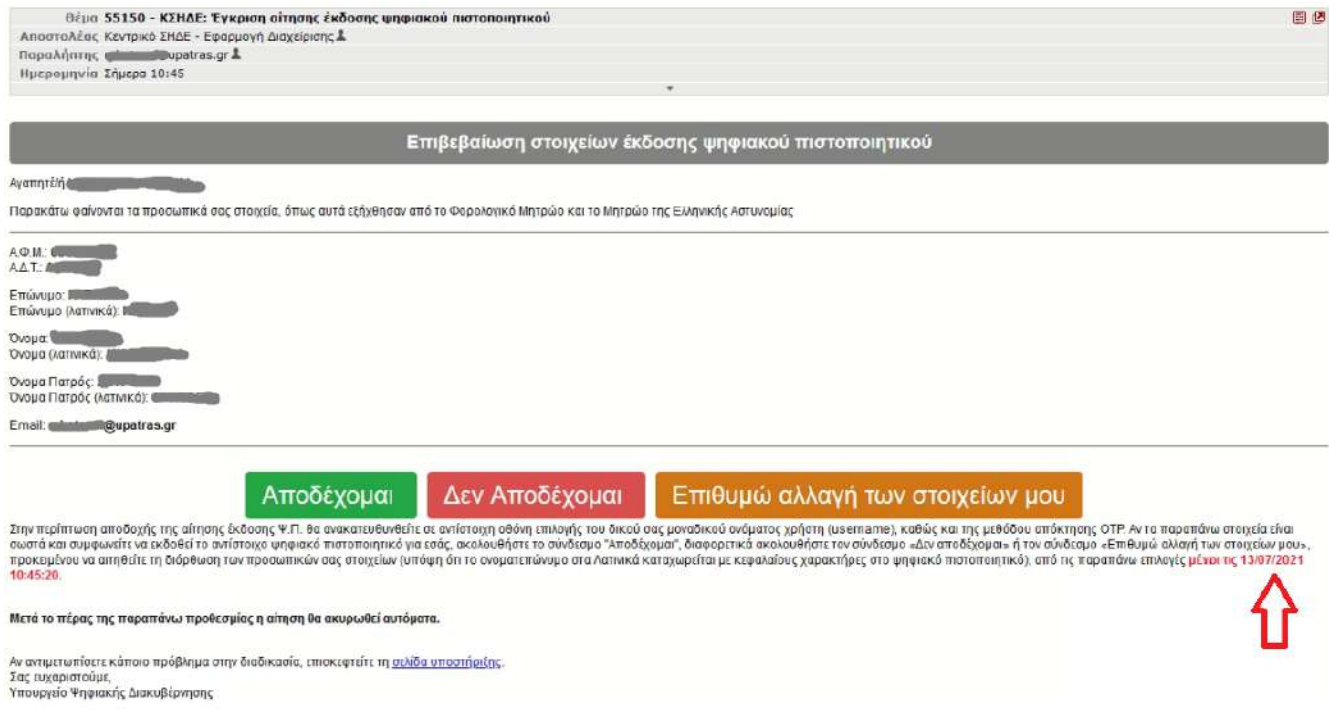

**ΠΡΟΣΟΧΗ!!!** Η διαδικασία θα πρέπει να ολοκληρωθεί **ΥΠΟΧΡΕΩΤΙΚΑ** μέχρι την ημερομηνία που αναγράφεται στο κάτω μέρος του μηνύματος που έχετε λάβει από το ΚΣΗΔΕ (κόκκινο βελάκι).

**Μετά το πέρας της συγκεκριμένης ημερομηνίας και ώρας η αίτηση θα ακυρωθεί αυτόματα.**

Με την επιλογή "**Αποδέχομαι**" μεταβαίνει στην ακόλουθη οθόνη όπου ζητείται να συμπληρωθούν:

- Ένα επιθυμητό **Username**,
- Η μέθοδος με την οποία θέλει να λαμβάνειτον **κωδικό OTP** (μέσω συσκευής smartphone με χρήση εφαρμογής OTP ή μέσω email) **ΠΡΟΣΟΧΗ !!! Δεν υπάρχει δυνατότητα αλλαγής μεθόδου λήψης κωδικού OTP στο μέλλον. Θα πρέπει να ακυρωθεί η ψηφιακή υπογραφή.**
- **Προαιρετικά** η Δ/νση Κατοικίας, ο αριθμός του κινητού τηλεφώνου και ο αριθμός του Υπηρεσιακού Τηλεφώνου εφόσον δεν πάρχουν συμπληρωμένα.
- Τέλος επιλέγει το πλήκτρο «**Εγγραφή χρήστη**»

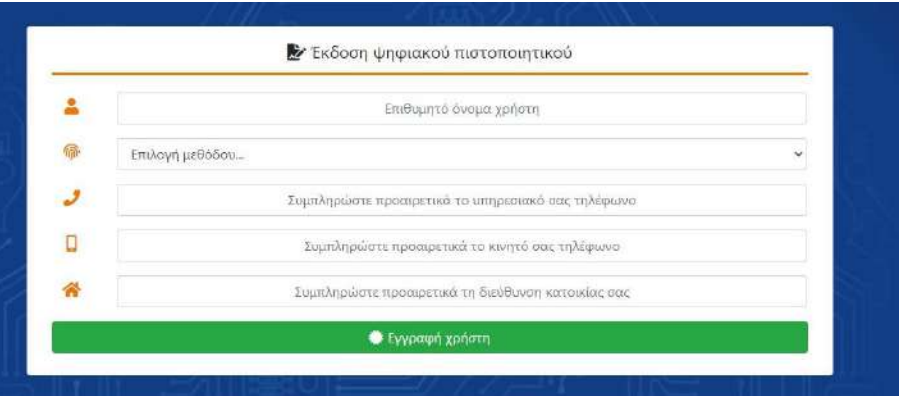

Μετά την επιλογή «**Εγγραφή χρήστη**» στο προηγούμενο βήμα, θα εμφανιστεί το παρακάτω μήνυμα το οποίο προτρέπει το χρήστη να ανοίξει το email του για να συνεχίσει τη διαδικασία σύμφωνα με τις οδηγίες που θα του σταλούν.

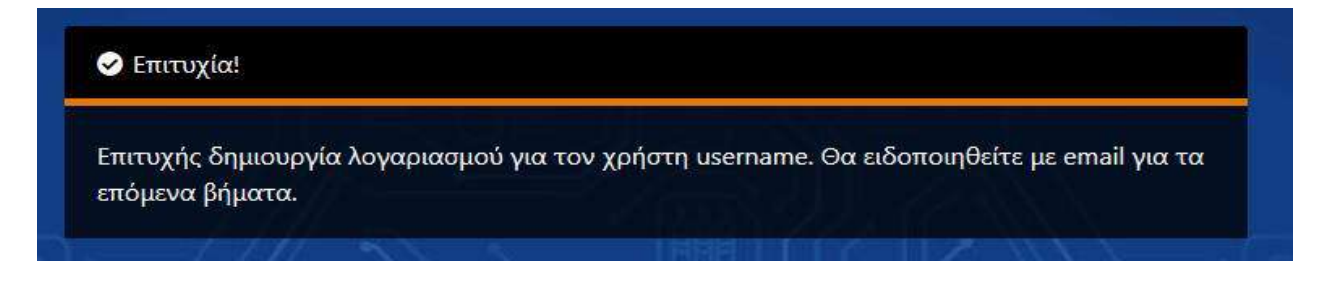

## <span id="page-7-0"></span>**Επιλογή αποστολής κωδικού Ψηφιακής Υπογραφής μιας χρήσης (OTP) μέσω κινητού**

Σε περίπτωση που ο δικαιούχος επιλέξει ως μέθοδο απόκτησης **OTP «μέσω κινητού με χρήση εφαρμογής OTP»** θα λάβει ένα email της ακόλουθης μορφής .

**ΠΡΟΣΟΧΗ!:** To παρακάτω email **πρέπει να διατηρηθεί από τον χρήστη**,ώστε στη περίπτωση που ο δικαιούχος χάσει/αλλάξειτην κινητή συσκευή του να μπορεί να την επαναρυθμίσει.

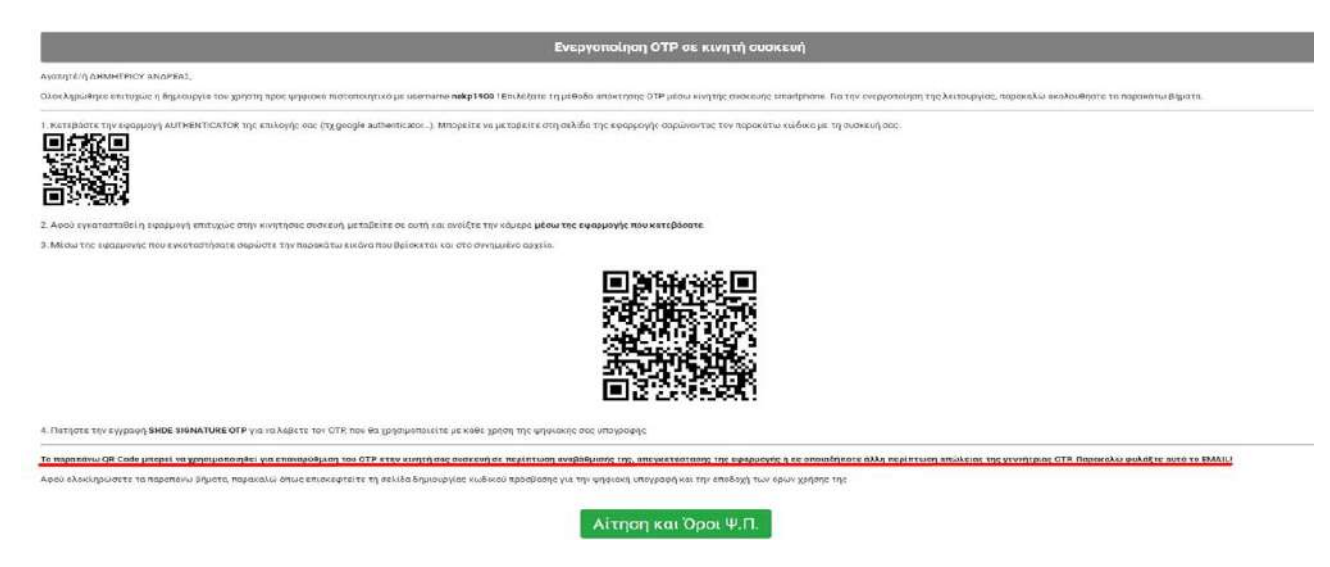

### **Το email περιέχει δύο QR codes.**

**To πρώτο** (που αναφέρεται στο βήμα 1 στο κείμενο του email) είναι για να οδηγήσει το χρήστη στην εγκατάσταση της εφαρμογής **Google Authenticator** στο κινητό του τηλέφωνο. Ηανάγνωση αυτού του QR code μπορεί να γίνει με την χρήση ενός **QR scanner** εφόσον υπάρχει εγκατεστημένος στο κινητό τηλέφωνο του δικαιούχου.

*(ΠΡΟΣΟΧΗ!!! Η έκδοση 5.20 του Google Authenticator δεν λειτουργεί σωστά σε συσκευές Android. Μέχρι την επίλυση του προβλήματος προτείνεται η εγκατάσταση του Aegis Authenticator Δείτε σχετικά εδώ [Επίλυση προβλήματος με](https://www.upnet.gr/e-manuals/aegis/) Google Authenticator version 5.20 ).*

Ενναλακτικά ο δικαιούχος που διαθέτει συσκευή με **λειτουργικό Android** μπορεί να ανοίξει το **Google Play** και να αναζητήσει τις εφαρμογές **Aegis Authenticator** ή **Google Authenticator** προκειμένου να εγκαταστήσει μία από τις δύο προτεινόμενες εφαρμογές. Ο δικαιούχος που διαθέτει συσκευή με **λειτουργικό IOS** (*IPhone-IPad*) μπορεί να ανοίξει το **App Store** να αναζητήσει την εφαρμογή **Google Authenticator. (***ΠΡΟΣΟΧΗ !!! Η εφαρμογή Aegis Authenticator δεν διατίθεται για συσκευές με λειτουργικό IOS***).**

*Σημείωση: Σε περίπτωση που ο χρήστης έχει ήδη εγκατεστημένη στο κινητό του τηλέφωνο την εφαρμογή Google Authenticator ή Aegis Authenticator δε χρειάζεται να εκτελέσει το βήμα 1 του email.*

**To δεύτερο QR code** (που αναφέρεται στο βήμα 3 στο κείμενο του email) χρησιμοποιείται μέσω της εφαρμογής Google Authenticator που o χρήστης θα πρέπει να έχει προ-εγκαταστήσει. Μέσω της εφαρμογής επιλέγοντας «**Προσθήκη Λογαριασμού**», σαρώνει από την οθόνη του υπολογιστή το **QR code (**ή εφόσον το εκτυπώσει από την εκτυπωμένη σελίδα**)**, ώστε να ενεργοποιηθεί και να διασυνδεθεί η λειτουργία του κωδικού μιας πρόσβασης (One Time Password) με την εφαρμογή ΚΣΗΔΕ-ΕΔ. **Προτείνεται στον δικαιούχο να εκτυπώσει και να αποθηκεύσει το email που περιέχει τον συγκεκριμένο κωδικό QR σε ασφαλές μέρος στην περίπτωση που στο μέλλον αλλάξει ή απωλέσει το κινητό του.**

Αφού ολοκληρωθεί η διαδικασία εισαγωγής λογαριασμού στην εφαρμογή **Google Authenticator** στο κινητό του τηλέφωνο του δικαιούχου μέσω της **σάρωσης QR Code**, ο δικαιούχος για να συνεχίσει τη διαδικασία θα πρέπει να επιλέξει τον πράσινο σύνδεσμο "**Αίτηση και Όροι Ψ.Π.**" που υπάρχει στο κάτω μέρος του email.

### <span id="page-8-0"></span>**Επιλογή αποστολής κωδικού Ψηφιακής Υπογραφής μιας χρήσης (**OTP) μέσω email

Σε περίπτωση που ο δικαιούχος επιλέξει ως μέθοδο απόκτησης **OTP «μέσω email»** θα λάβει ένα email της ακόλουθης μορφής με τίτλο **«Αίτηση και Όροι Ψ.Π».**

Ο δικαιούχος για να συνεχίσει τη διαδικασία θα πρέπει να επιλέξει τον πράσινο σύνδεσμο "**Αίτηση και Όροι Ψ.Π.**" που υπάρχει στο κάτω μέρος του email.

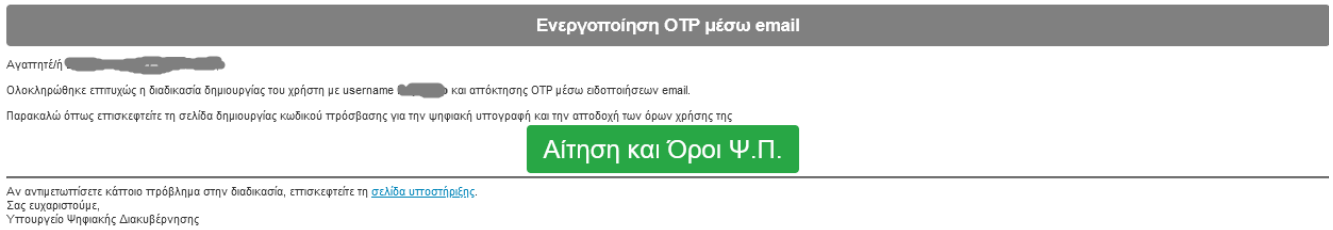

Παράλληλα ο δικαιούχος θα λάβει και ένα δεύτερο email της παρακάτω μορφής το οποίο περιέχει τον **Κωδικό Ψηφιακής Υπογραφής μιας χρήσης (OTP)** που θα χρειαστεί στο επόμενο βήμα.

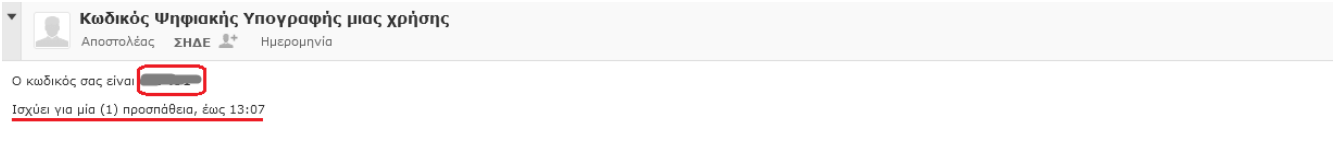

Ο κωδικός αυτός έχει χρήση μόνο για ψηφιακή υπογραφή σε συνδυασμό με το όνομα χρήστη. Η υπηρεσία ΣΗΔΕ δεν θα σας ζητήσει ποτέ να αποκαλύψετε κωδικό σας. Αν λάβετε ύποπτο email με σύνδεσμο για εισαγωγή κωδικού, μην κάνετε

### <span id="page-9-0"></span>**Αίτηση και Όροι Ψ.Π.- Δημιουργία προσωπικού κωδικού ψηφιακής υπογραφής**

Επιλέγοντας τον πράσινο σύνδεσμο "**Αίτηση και Όροι Ψ.Π.**" στο email, ο δικαιούχος **ανακατευθύνεται στην οθόνη που ακολουθεί:**

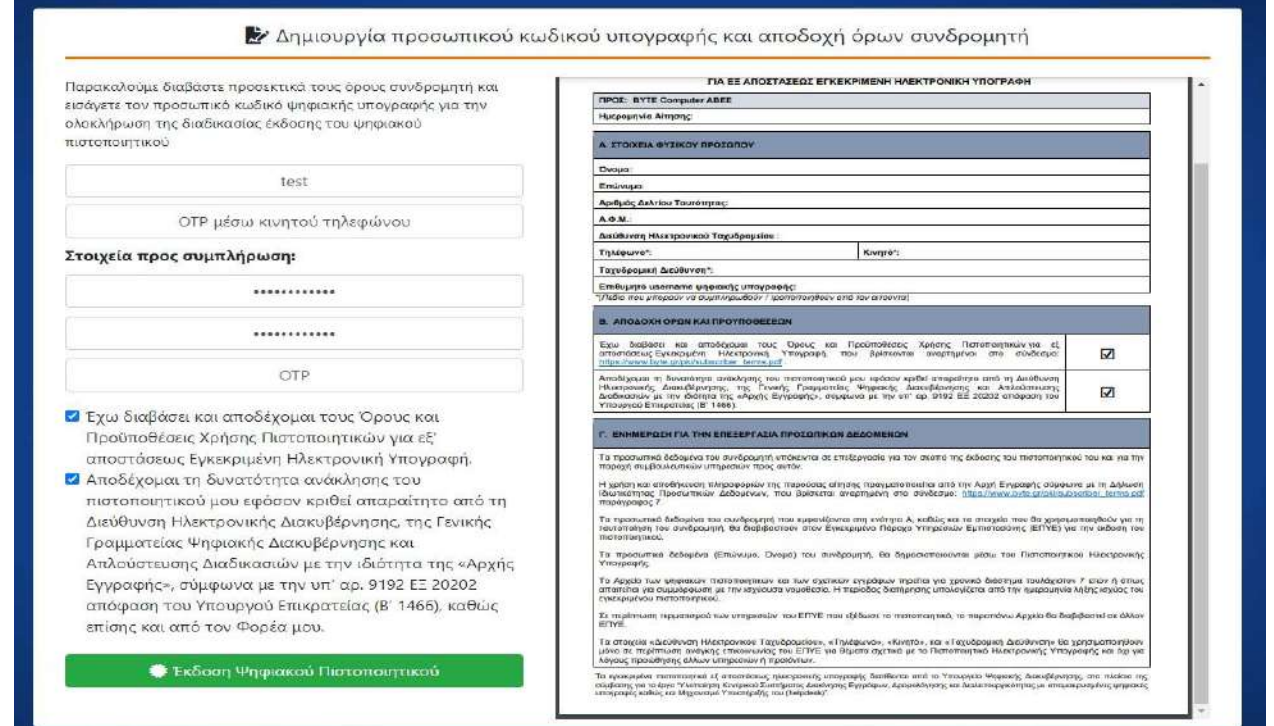

### **Στην συγκεκριμένη οθόνη ο δικαιούχος:**

• Ορίζει έναν προσωπικό κωδικό πρόσβασης για την υπογραφή. Ο κωδικός πρόσβασης πληκτρολογείται δυο φορές, να αποτελείται από τουλάχιστον (8) οκτώ χαρακτήρες και απαραίτητα να περιέχει έναν πεζό χαρακτήρα, έναν κεφαλαίο, έναν αριθμό και ένα σύμβολο από αυτά που προτείνονται στην οθόνη κατά την πληκτρολόγηση του κωδικού .

• Με βάση τον τρόπο που είχε επιλέξει να λαμβάνει τον **κωδικό OTP** στο προηγούμενο βήμα **στο πεδίο με την ένδειξη OTP**, συμπληρώνει τον κωδικό Ψηφιακής Υπογραφής μιας χρήσης (OTP)που έλαβε στο email του ή που του εμφανίζεται στην εφαρμογή Google Authenticator στο κινητό του τηλέφωνο.

*Προσοχή!!: Ο δικαιούχος πρέπει να διατηρήσει ασφαλή και να μην απωλέσειτο username και τον κωδικό πρόσβασης καθώς χωρίς αυτά τα στοιχεία δεν δύναται να υπογράψει ψηφιακά κανένα έγγραφο. Επιπλέον ο κωδικός πρόσβασης δεν είναι ανακτήσιμος και δεν μπορεί να αρχικοποιηθεί εάν απωλεσθεί. Ο δικαιούχος θα μπορεί στο μέλλον να αλλάξει τον κωδικό πρόσβασης μόνο εάν έχει στην διάθεσή του τον ισχύοντα κωδικό πρόσβασης. Επιπλέον ο δικαιούχος πρέπει να διατηρήσει σε έντυπη ή ηλεκτρονική μορφή το ηλεκτρονικό μήνυμα που περιλαμβάνει τα QR Codes διότι η πληροφορία αυτή δεν είναι ανακτήσιμη. Τα εν λόγω QR Codes θα χρησιμοποιηθούν σε περίπτωση αντικατάστασης κινητής συσκευής λόγω βλάβης ή απώλειας.*

• Για να ολοκληρωθεί η διαδικασία, πρέπει να αποδεχθεί τους όρους και να επιλέξει το κουμπί «**Έκδοση Ψηφιακού Πιστοποιητικού**».

**Στην περίπτωση που εμφανισθεί κάποιο μήνυμα λάθους, ο δικαιούχος θα πρέπει να αιτηθεί νέο κωδικό OTP και να επαναλάβει τη διαδικασία εισαγωγής του προσωπικού κωδικού του.**

Μετά από λίγο, εμφανίζεται ένα **pop-up μήνυμα επιτυχούς έκδοσης του πιστοποιητικού**.

Επίσης ο δικαιούχος (κάτοχος ΨΗΦΙΑΚΗΣ ΥΠΟΓΡΑΦΗΣ πλέον) λαμβάνει σχετικό email με τα στοιχεία της έκδοσης της ΨΗΦΙΑΚΗΣ ΥΠΟΓΡΑΦΗΣ του και επισυναπτόμενο το έγγραφο (σε μορφή PDF) με τους όρους χρήσης.

Συγκεκριμένα λαμβάνει ένα email που τον ενημερώνει για τα ακόλουθα όπως εμφανίζεται στην παρακάτω εικόνα:

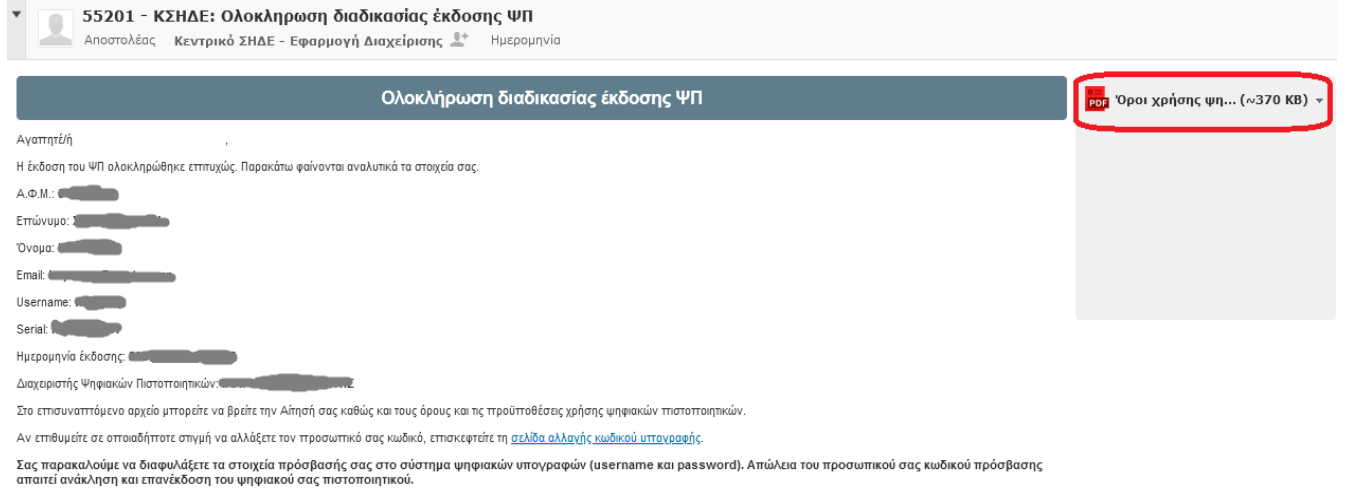

Αν αντιμετωπίσετε κάποιο πρόβλημα στην διαδικασία, επισκεφτείτε τη <u>σελίδα υποστήριξης.</u><br>Σας ευχαριστούμε

*Σημείωση: Υπογραμμίζεται ότι το username και ο κωδικός πρόσβασης (password) είναι προσωπικά για τον χρήστη ΨΗΦΙΑΚΗΣ ΥΠΟΓΡΑΦΗΣ και σε περίπτωση απώλειας τους, ο χρήστης δεν δύναται να χρησιμοποιήσει την ΨΗΦΙΑΚΗ ΥΠΟΓΡΑΦΗ του.*

*Για τον λόγο αυτό επιβάλλεται ο δικαιούχος να συγκρατήσει το username αλλά και τον κωδικό πρόσβασης.*

**Η διαδικασία έκδοσης ΨΗΦΙΑΚΗΣ ΥΠΟΓΡΑΦΗΣ έχει ολοκληρωθεί.**

# <span id="page-12-0"></span>Είσοδο στο σύστημα Εισαγωγής ΨΗΦΙΑΚΗΣ ΥΠΟΓΡΑΦΗΣ - WebSign

Αφού πλέον ο δικαιούχος **έχει ολοκληρώσει** τη διαδικασία έκδοσης ψηφιακής υπογραφής, θα μπορεί να συνδεθεί στο σύστημα Εισαγωγής ΨΗΦΙΑΚΗΣ ΥΠΟΓΡΑΦΗΣ – **WebSign**, για την ψηφιακή υπογραφή εγγράφων, χρησιμοποιώντας το σύνδεσμο:

## **<https://webapp.mindigital-shde.gr/login>**

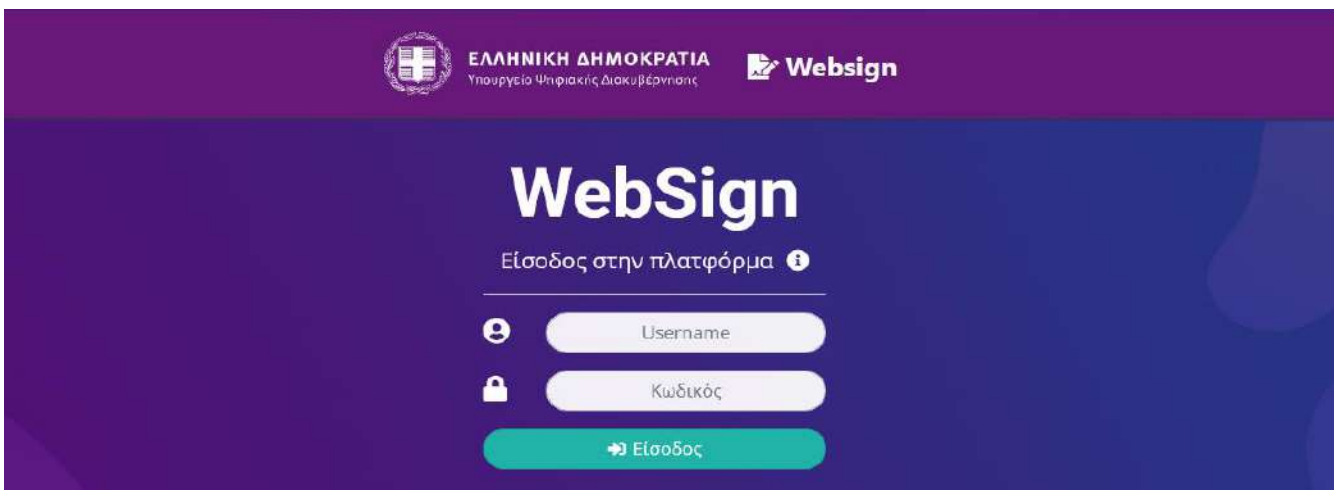

Η σύνδεσή σας στο σύστημα Εισαγωγής ΨΗΦΙΑΚΗΣ ΥΠΟΓΡΑΦΗΣ τύπου ΚΣΗΔΕ γίνεται με τα προσωπικά σας στοιχεία (Username-Password) που αποκτήσατε κατά την διαδικασία έκδοσης ΨΗΦΙΑΚΗΣ ΥΠΟΓΡΑΦΗΣ

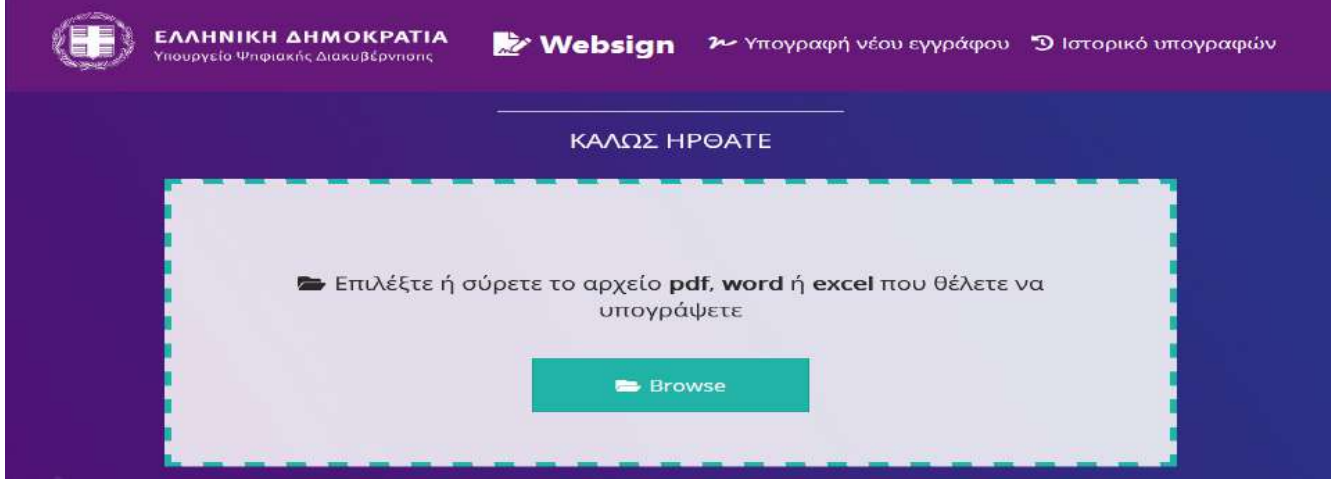

### <span id="page-12-1"></span>**Εγχειρίδιο Χρήσης**

Το **Εγχειρίδιο Χρήσης** για εισαγωγή ΨΗΦΙΑΚΗΣ ΥΠΟΓΡΑΦΗΣ **μέσω WebSign** σε κάποιο **αρχείο τύπου .PDF** υπάρχει εδώ: **[Εγχειρίδιο χρήσης της Ελληνικής έκδοσης της εφαρμογής Ψηφιακής Υπογραφής](https://support.mindigital-shde.gr/wp-content/uploads/2020/11/%CE%9F%CE%B4%CE%B7%CE%B3%CF%8C%CF%82-%CF%85%CF%80%CE%BF%CE%B3%CF%81%CE%B1%CF%86%CE%AE%CF%82_v1.3.pdf.)**

**Ενναλακτικά** για εισαγωγή ΨΗΦΙΑΚΗΣ ΥΠΟΓΡΑΦΗΣ τύπου ΚΣΗΔΕ σε κάποιο **αρχείο τύπου .PDF** μπορείτε να παρακολουθήσετε το **σχετικό Video** από εδώ: **[https://support.mindigital-shde.gr/videos/#uael-video](https://support.mindigital-shde.gr/videos/#uael-video-gallery-8c7c91f-10)[gallery-8c7c91f-10](https://support.mindigital-shde.gr/videos/#uael-video-gallery-8c7c91f-10)**

## <span id="page-13-0"></span>Διαδικασία Αλλαγής Κωδικού

**Προαπαιτούμενο είναι να γνωρίζει τον ισχύοντα κωδικό**

Στην περίπτωση που ο δικαιούχος επιθυμεί να αλλάξει τον κωδικό πρόσβασής του μπορεί να το πραγματοποιήσει επιλέγοντας τον σύνδεσμο **[https://register.mindigital-shde.gr/change-sign](https://register.mindigital-shde.gr/change-sign-password)[password](https://register.mindigital-shde.gr/change-sign-password)** , ο οποίος τον ανακατευθύνει στην παρακάτω οθόνη:

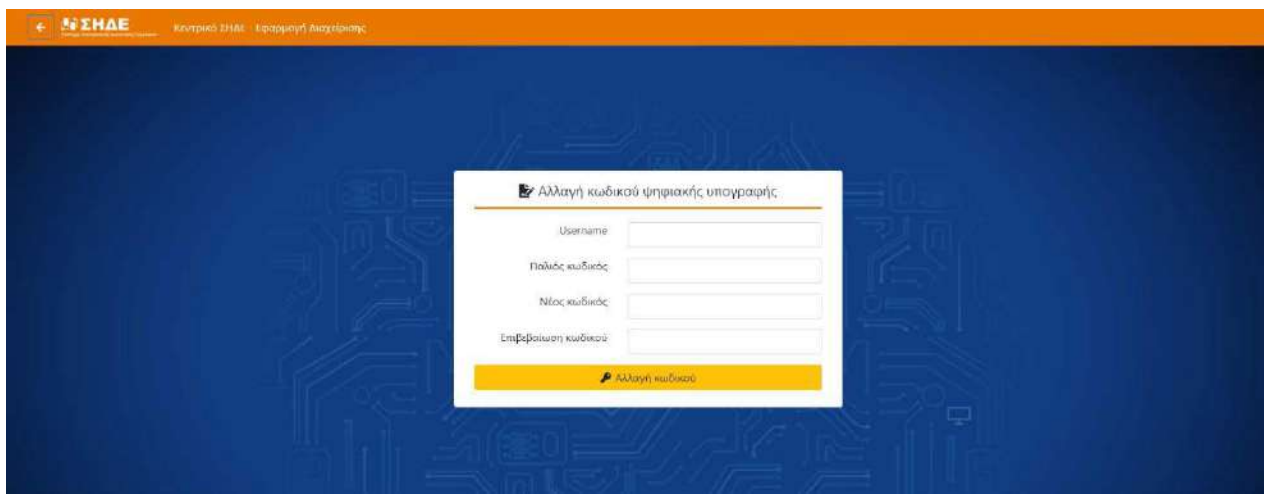

**Προσοχή !!!** αν έχετε **ξεχάσει τον κωδικό** που ορίσατε κατά την δημιουργία της Ψηφιακής Υπογραφής σας θα χρειαστεί να γίνει **ανάκληση** και **επανέκδοση** ψηφιακού πιστοποιητικού.

**!!! Δεν υπάρχει δυνατότητα ανάκτησης χαμένου κωδικού !!!**

# <span id="page-14-0"></span>Συγχρονισμός OTP

Σε ορισμένες περιπτώσεις υπάρχει η πιθανότητα να αποσυγχρονιστεί ο μηχανισμός παραγωγής του κωδικού ΟΤP ενός χρήστη με την εφαρμογή Google Authenticator και στις περιπτώσεις αυτές ο χρήστης λαμβάνει μήνυμα λάθους όταν προσπαθεί να υπογράψει ψηφιακά ένα έγγραφο ακόμη και όταν δίνει σωστά username και κωδικό password.

### *Σημείωση: Αυτό δεν μπορεί να συμβεί, εάν ο χρήστης έχει επιλέξει ως μέσο παραλαβής του κωδικού OTP την αποστολή του με e-mail.*

Η κατάσταση αποσυγχρονισμού μπορεί να προκύψει εάν ο χρήστης επιλέξει πάρα πολλές, συνεχόμενες φορές να πάρει νέο κωδικό OTP μέσα από την εφαρμογή Google Authenticator.

Επιπλέον εάν o χρήστης **αλλάξει κινητή συσκευή**, θα πρέπει να ξανασυνδέσει την εφαρμογή Google Authenticator με τη βοήθεια του QR Code που έχει κρατήσει στο email του στην διάρκεια της αρχικής έκδοσης του Ψηφιακού Πιστοποιητικού του και αυτό θα απαιτήσει εκ νέου τον συγχρονισμό της εφαρμογής.

### **Η διαδικασία συγχρονισμού έχει ως εξής:**

Ο χρήστης επιλέγει το σύνδεσμο **<https://register.mindigital-shde.gr/sync-otp>** και εμφανίζεται η παρακάτω εικόνα.

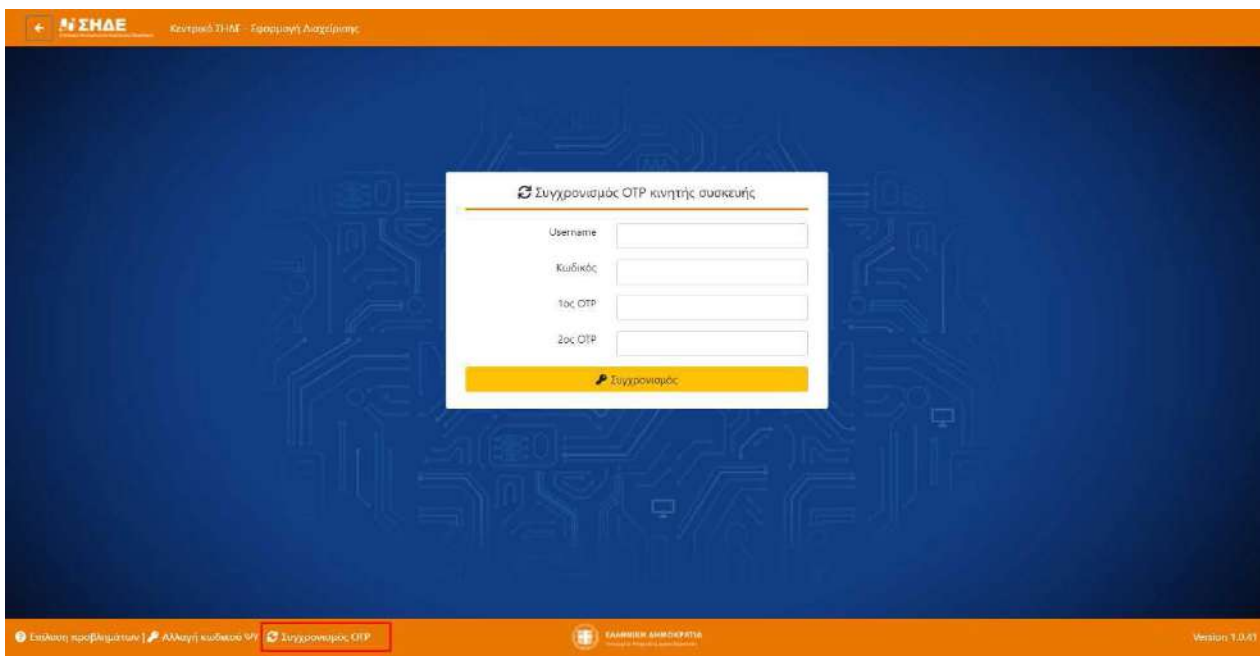

#### **Στα πεδία συμπληρώνει :**

- **1.** Το **Username** του,
- **2.** Τον **κωδικό της υπογραφής**,
- **3.** Δύο (2) **συνεχόμενα OTP** και
- **4.** Τέλος, πατάει το κουμπί «**Συγχρονισμός**» και η διαδικασία ολοκληρώνεται.

## <span id="page-15-0"></span>Ιστοσελίδα υποστηρικτικού υλικού

Στη σελίδα Υποστήριξης ΚΣΗΔΕ ( **<https://support.mindigital-shde.gr/>** ), υπάρχουν αναρτημένα τα **εγχειρίδια** (manuals) για όλες τις πλατφόρμες του περιβάλλοντος (σε μορφή .pdf), μια σειρά από **βοηθητικά videos** για διευκόλυνση των χρηστών, αλλά και **Συχνές Ερωτήσεις** (FAQs), κατηγοριοποιημένες ανά πλατφόρμα για την ευκολότερη ανεύρεσή τους.

*Όποτε κρίνεται απαραίτητο, αναρτώνται στον διαδικτυακό αυτό τόπο και σχετικές Ανακοινώσεις από την Αναθέτουσα Αρχή.*

Ενδεικτικές οθόνες της σελίδας υποστήριξης υπάρχουν παρακάτω:

### <span id="page-15-1"></span>**Κεντρική σελίδα Υποστήριξης ΚΣΗΔΕ**

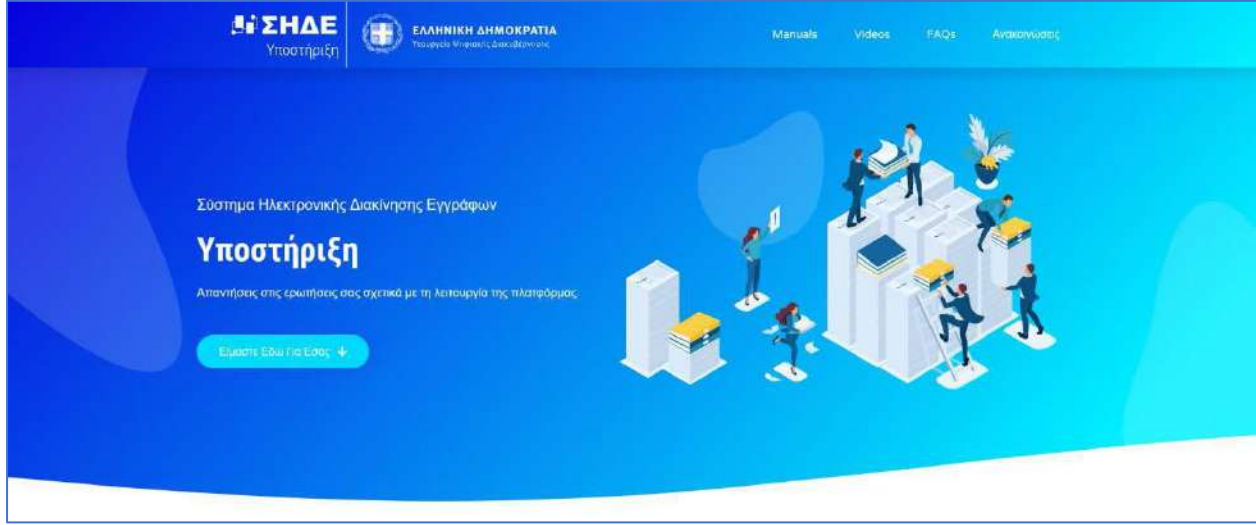

#### <span id="page-16-0"></span>**Manual**

Από τον σύνδεσμο **<https://support.mindigital-shde.gr/manuals/>** ο χρήστης μπορεί να δει τα σχετικά **Εγχειρίδια χρήσης.**

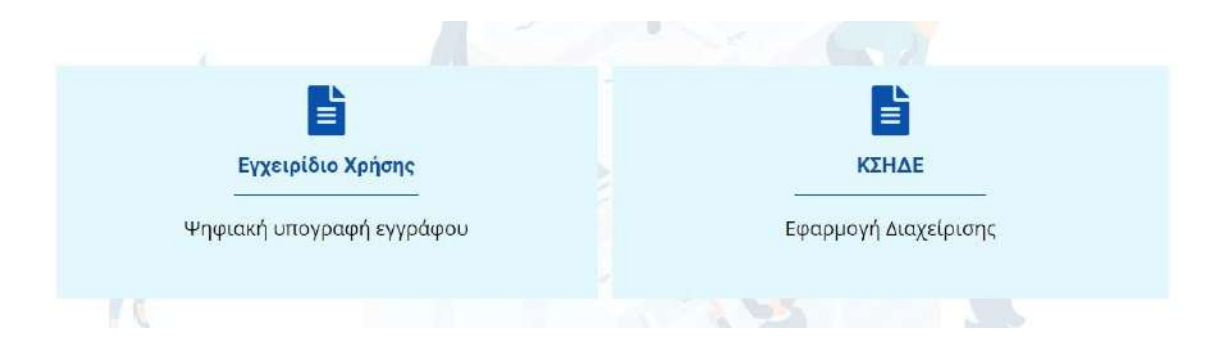

### <span id="page-16-1"></span>**Βοηθητικά βίντεο λειτουργίας**

Από τον σύνδεσμο **<https://support.mindigital-shde.gr/videos/>** ο χρήστης μπορεί να δει τα σχετικά **Βοηθητικά Βίντεο.**

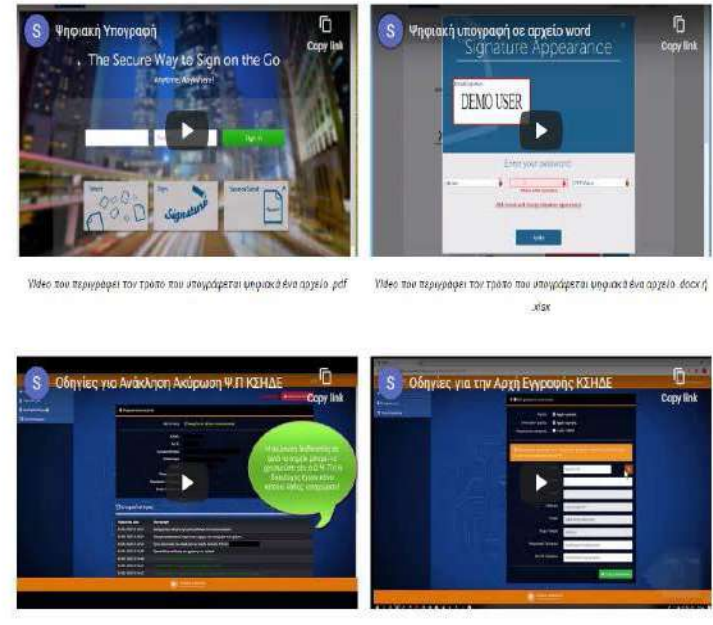

Οδηγίες για Ανάκληση Ακύρωση Ψ.Π.

Βοηθητικά Videos

### <span id="page-17-0"></span>**Συχνές Ερωτήσεις (FAQ)**

Αρχικά ο χρήστης που έχει κάποιο πρόβλημα, κάνει μια **γρήγορη ανάγνωση των FAQ [\(https://support.mindigital-shde.gr/faqs/\)](https://support.mindigital-shde.gr/faqs/)**, για να διαπιστώσει εάν υπάρχει απάντηση στο ερώτημά του.

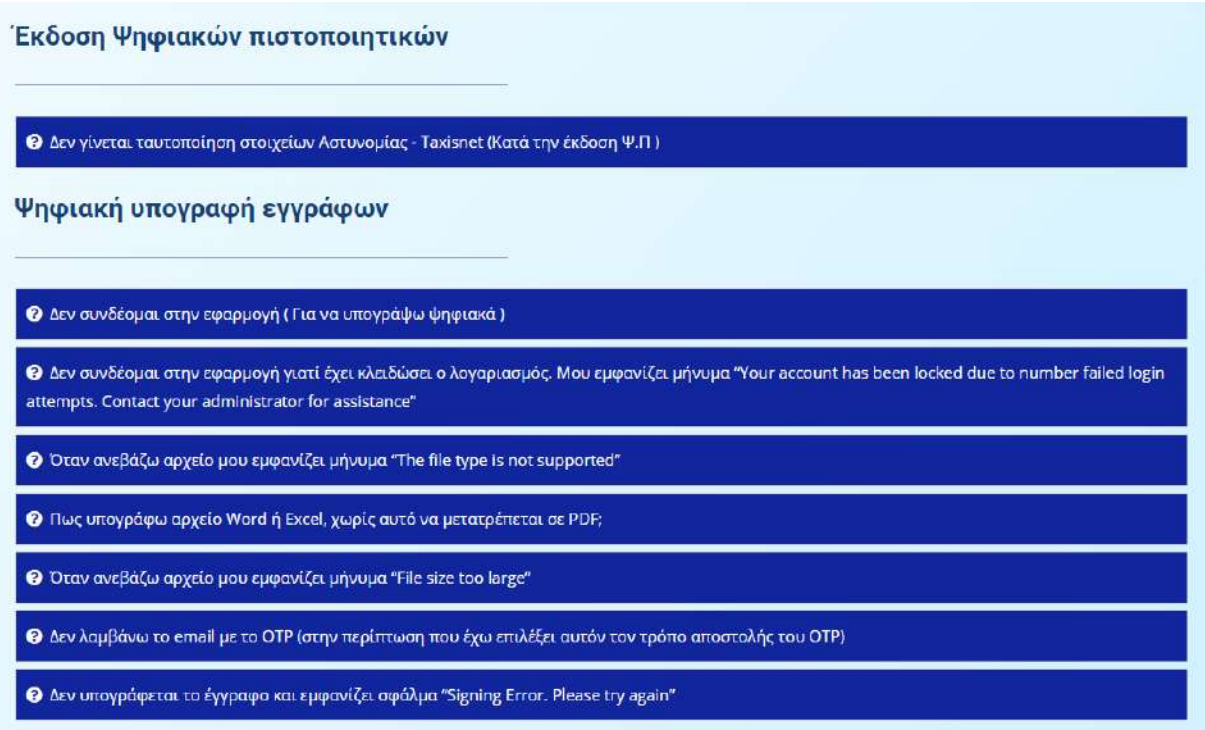

### <span id="page-17-1"></span>**Αίτημα Υποστήριξης**

Στην περίπτωση που τα FAQs δεν βοηθήσουν να βρεθεί λύση στο πρόβλημά του χρήστη, υπάρχει η δυνατότητα να υποβάλει ένα αίτημα στον αντίστοιχο ΔΙΑΧΕΙΡΙΣΤΗ ΨΗΦΙΑΚΩΝ ΥΠΟΓΡΑΦΩΝ μας μέσω εξατομικευμένης φόρμας υποβολής αιτήματος.

Για να μεταβεί σε αυτή τη φόρμα, ο χρήστης χρειάζεται να ολισθήσει στο κάτω μέρος της σελίδας των FAQs και να πατήσει το κουμπί «**Αίτημα Υποστήριξης**», όπως φαίνεται παρακάτω:

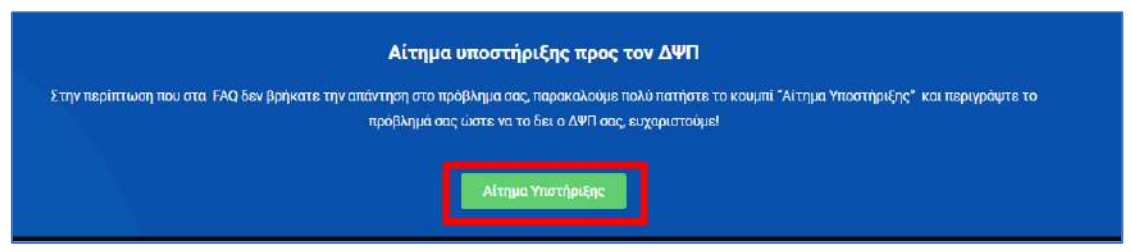